# ECAH Onboarding Guide

Please Follow This Guide To Onboard Onto The ECAH Platform

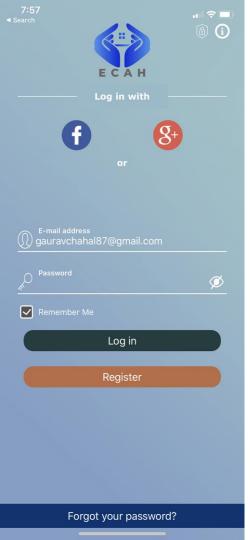

- Enter your email address and create a password
  - Write these down as they will be needed later
  - Password should include 1 uppercase, 1 lowercase, 1 number, and 1 special character
    - For example: Ecah@2020
- Click Register

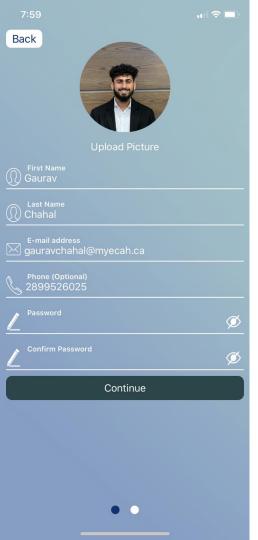

- Input your information in the designated boxes
- Upload a photo of yourself
- Create a password
  - Ensure that you have at least one lower case, one upper case, one digit, and one special character
  - Example Ecah@2020
- Click Continue

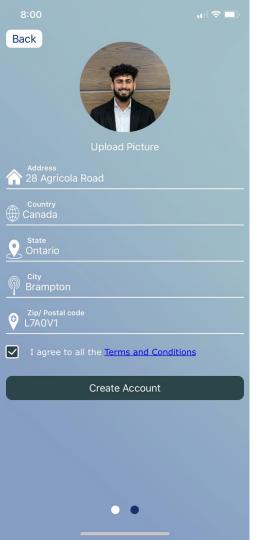

- Input your information in the designated boxes
- Read through the *Terms and Conditions* and check off the box
- Click on Create Account

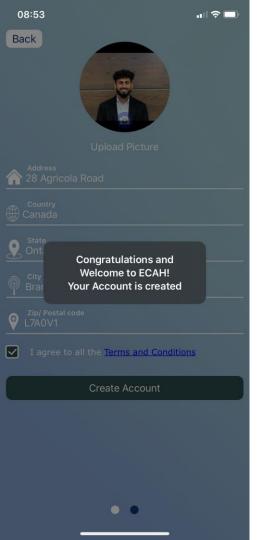

- You should get the message that your account is created
- If you don't get this message double check that your password met the requirements

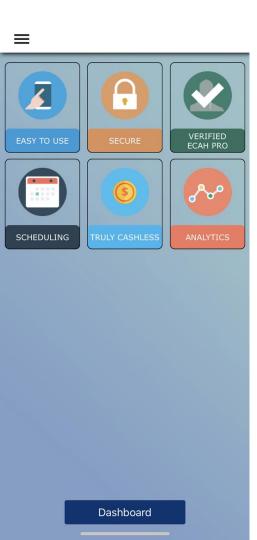

Click on Dashboard

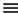

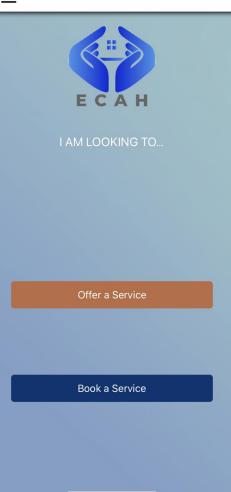

• Click on *Offer a Service* 

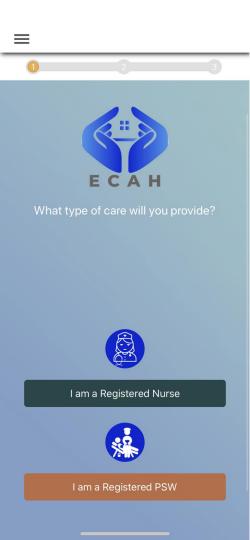

 Register as a Nurse or PSW depending on the type of care you wish to provide

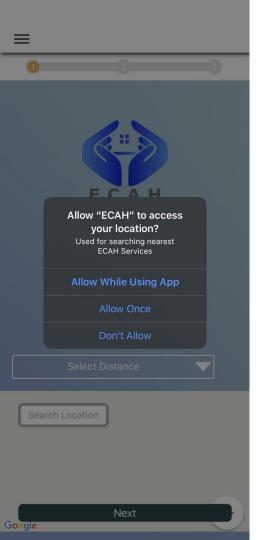

Allow ECAH to access your location (needed for appointment booking)

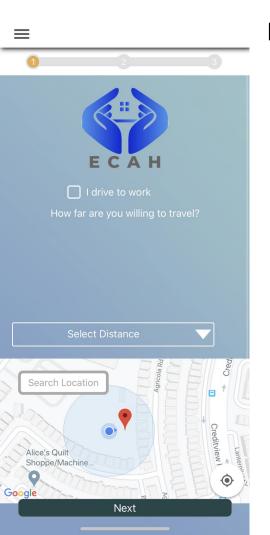

- Enter the maximum distance you are willing to travel
- Click Next

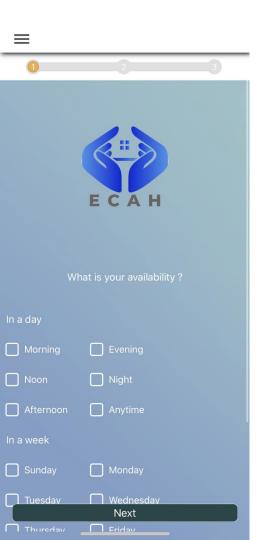

Enter your availability

Example: If you're available all the time on weekends check off *Anytime* and *Sunday + Saturday* 

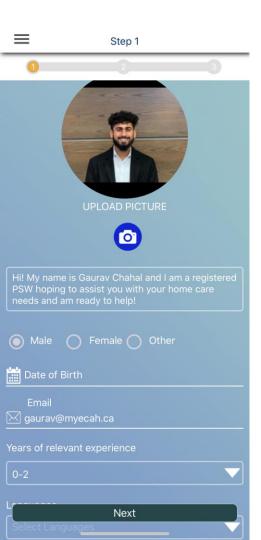

- Upload a profile picture
- Enter a personal description (at least 50 characters)
- Enter years of experience
  - If you have at least 2 years, select 2-5
- Enter languages you speak in addition to english
- Check off what applies to you in the boxes at the bottom

Example: Hi! My name is Gaurav Chahal, a registered PSW hoping to assist you with your home care needs and am ready to help!

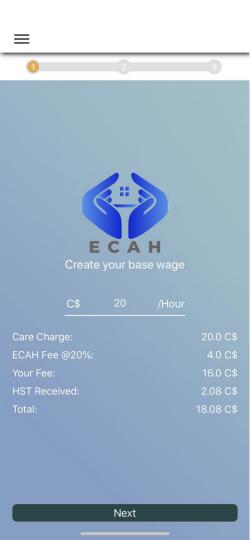

Enter your base wage

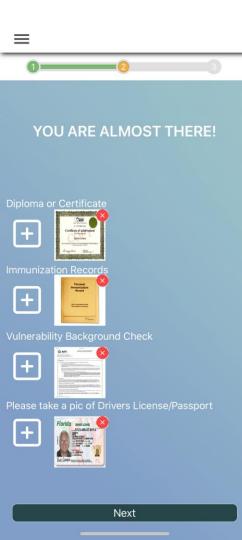

- Upload clear images of your:
  - Diploma/Certificate
  - Immunization Records
  - Vulnerability Check
  - Drivers License or Passport
  - These pictures must be clear or else we will be unable to approve you
  - If you are planning on getting immunization records or your police check soon upload the other documents and email us "I am going to get these documents soon"

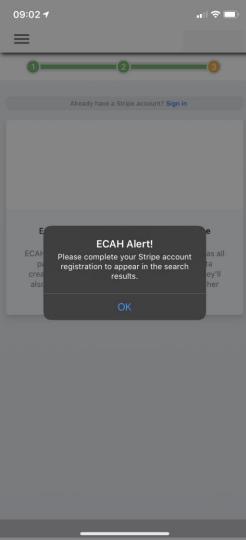

- You will need to create a stripe account through the app to finish registration
- The account will allow for payment to occur through the app
- You will need your direct deposit information at this time

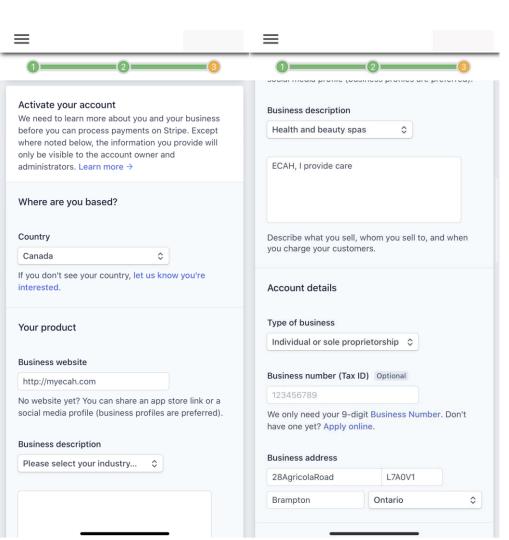

- Under Where Are you Based
  - The country should be Canada
- Under Your Product
  - Business website should be written already
  - Change Business description to Health and beauty spas (just a requirement, doesn't impact work)
  - Write "ECAH, I provide care"

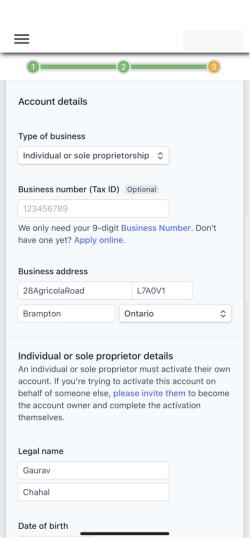

- Under Account Details
  - Don't change anything
  - Business address should already be written (your address)
  - Do not need business number

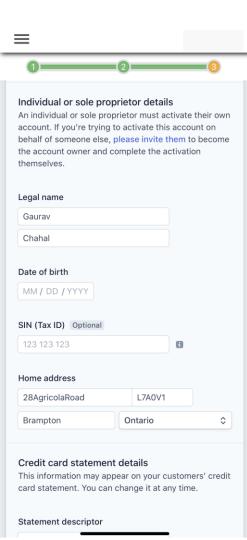

- Under Individual or sole proprietor details
  - $^{\circ}$  Add date of birth
  - Home address should already be filled in, if not fill in
    - Same as business address

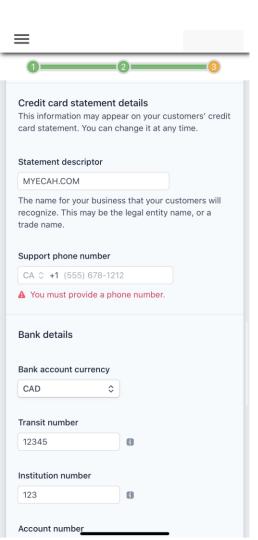

- Under Credit Card Statement Details
  - The statement descriptor should already be written
  - Add your phone number
- Under Bank Details
  - Add direct deposit information

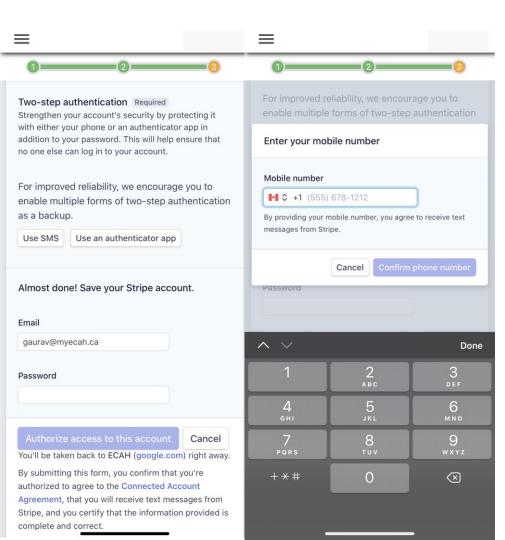

- Under Two-step authentication
  - Use SMS
  - Enter your phone number

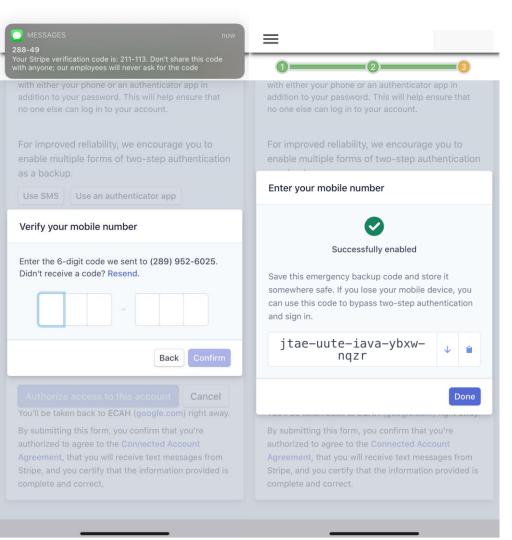

- Under Two-step authentication
  - Enter the verification code
  - You will get a success message

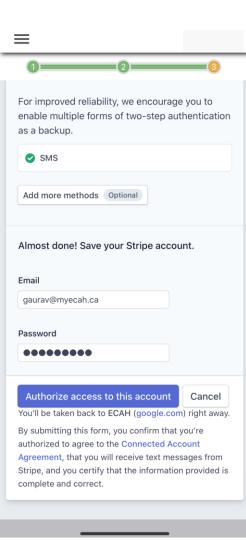

- Create a password
  - 1 uppercase, 1 lowercase, 1 number, 1 special character (can be the same as before for convenience)
- Click Authorize access to this account

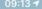

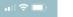

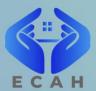

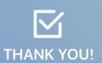

Once you select 'Accept', we will begin our background check.

Accept

- You will get the following message
- Click accept
- You will be automatically logged out

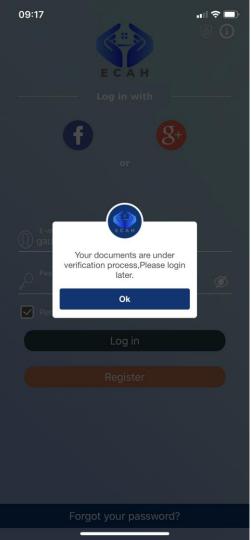

## **Completion**

- When you attempt to log in, you will get the following message
  - This means we must review your documents and approve you

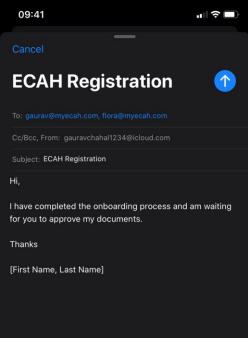

#### Send an Email

- Email <u>flora@myecah.com</u> and <u>gaurav@myecah.com</u>
  that you have onboarded and are waiting for document approval
- Make sure you include your full name at the end of the email
- If you did not upload all documents include that as well in the email

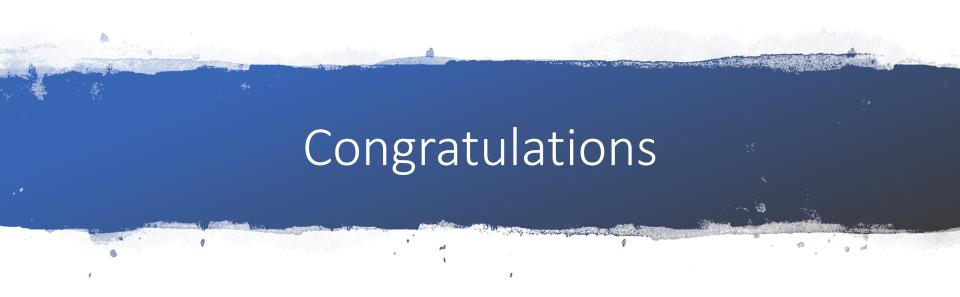

You have just completed your PSW onboarding and are ready to hit the ground running when ECAH Launches!

Questions? Contact us: <a href="mailto:gaurav@myecah.com">gaurav@myecah.com</a> and <a href="mailto:floadgrayecah.com">flora@myecah.com</a>